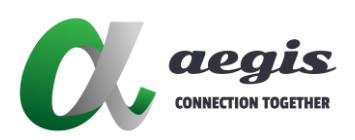

# **1080P Desktop Recorder AVP-EN1-100**

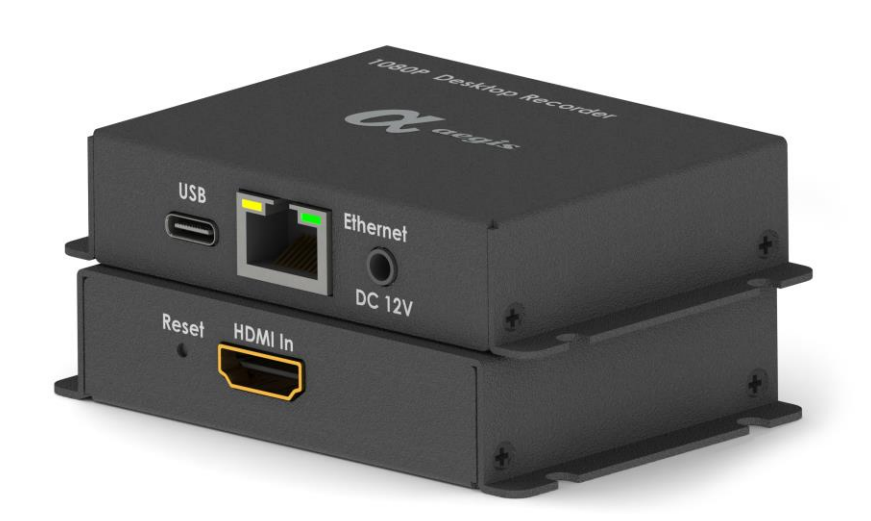

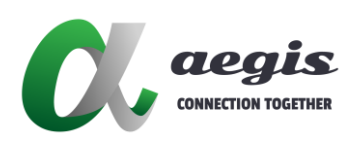

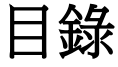

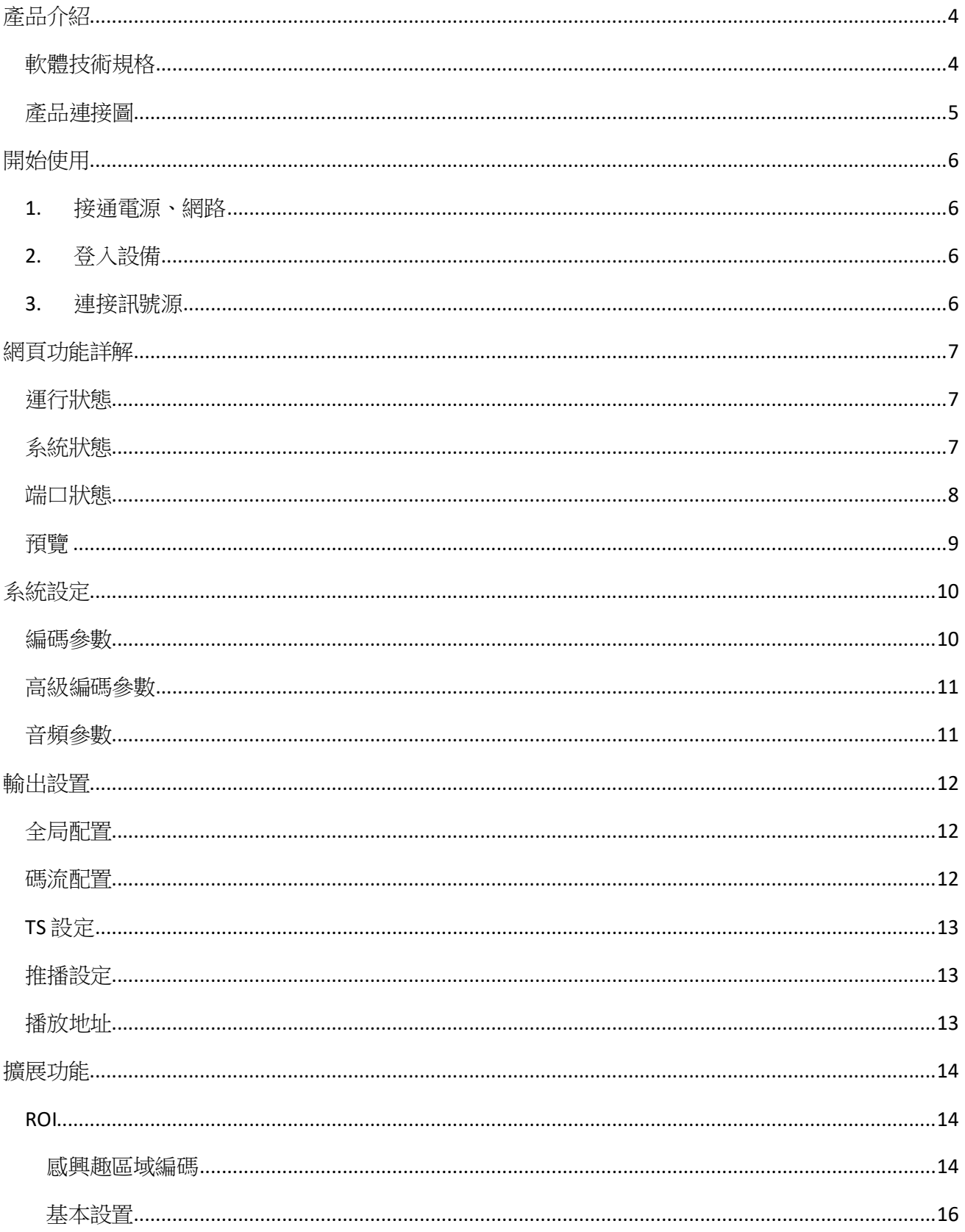

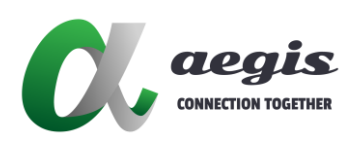

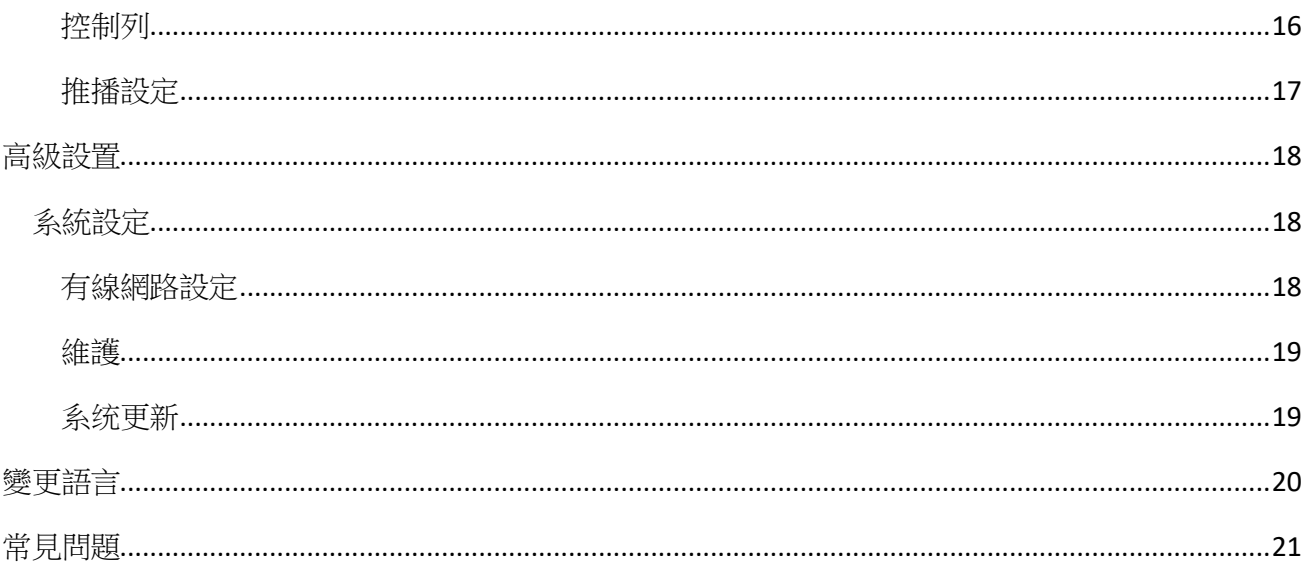

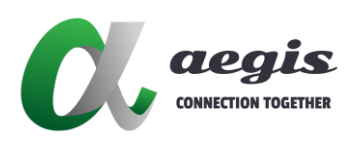

# 產品介紹

1080p Desktop Recorder 具備低功耗、高可靠性等優點,支持長時間不間斷工作。可廣泛應用 於網絡直播、IPTV 系統、無線圖傳、教學錄播、視頻會議、監控等領域。該系統具備傳統編 碼器基本的編碼、串流功能。

# 軟體技術規格

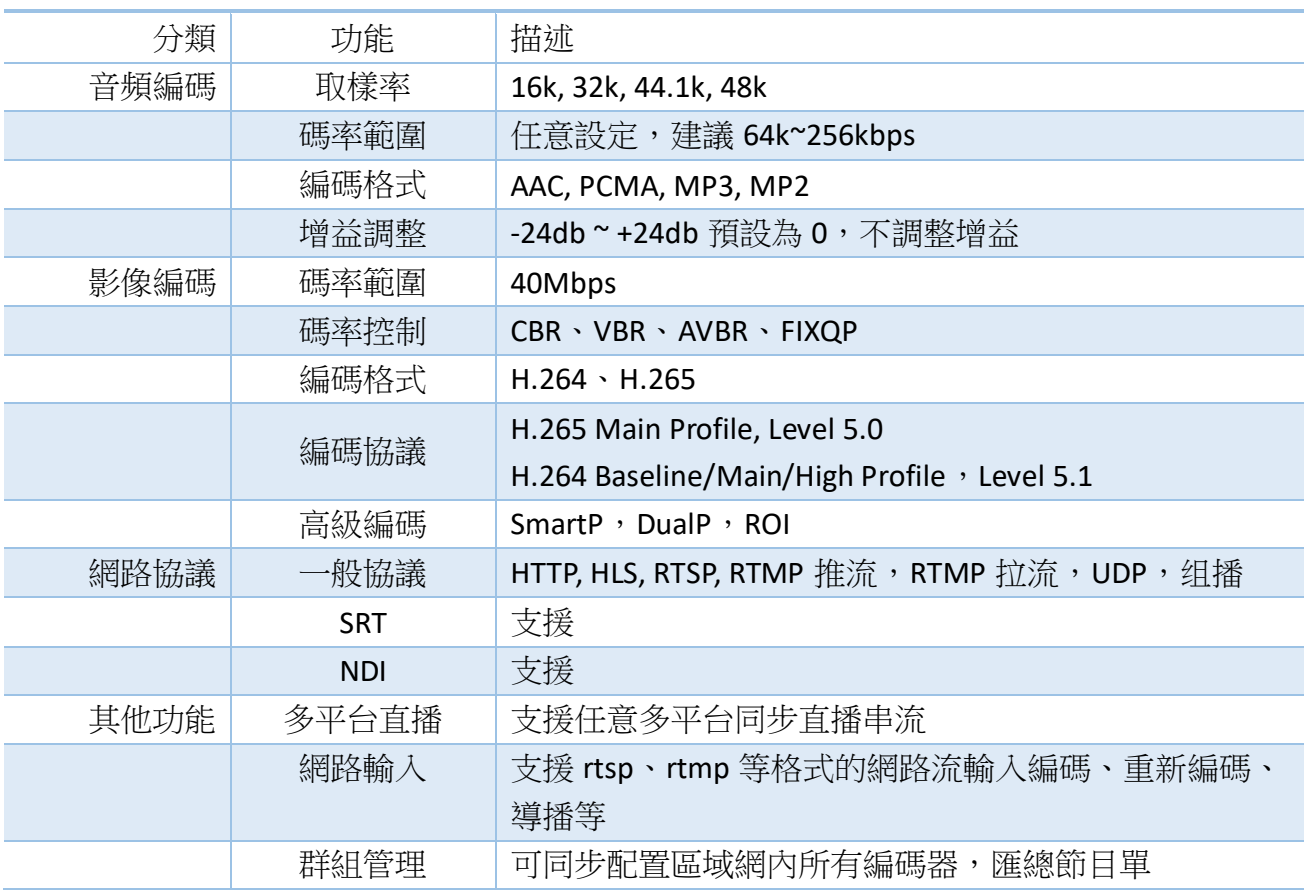

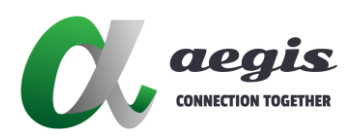

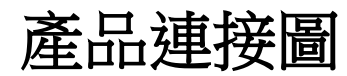

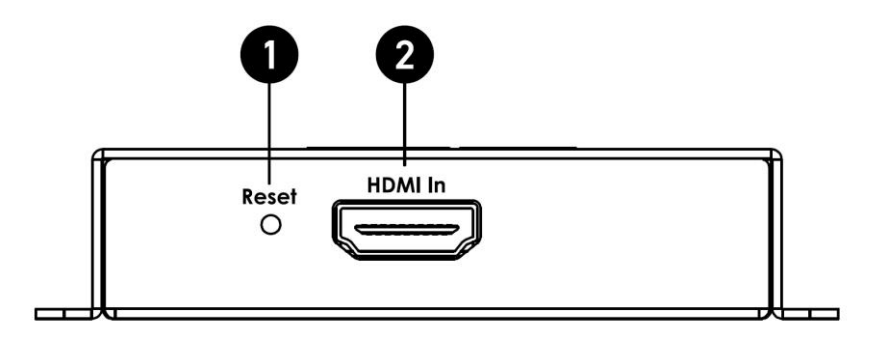

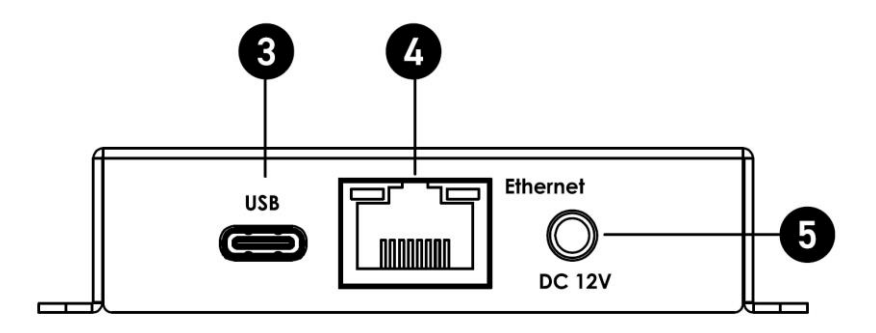

- 1. Reset: 重置按鈕
- 2. HDMI In: 支援標準 HDMI 1080P 格式輸入源
- 3. USB-C: 支援 USB-C 5V1A 電源輸入
- 4. Ethernert: RJ45
- 5. DC 12V: 可支援外接 DC 12V 1.3Φ 電源

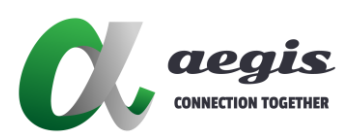

# 開始使用

### 1. 接通電源、網路

- 將 1080p Desktop Recorder 透過網路線連接交換器
- 使用 USB A TO Type-C 連接 1080p Desktop Recorder 供電
- 編碼器預設 IP 為 192.168.1.217,如果您的網路在其它網段,可以參考【<u>常見問題</u>】進行 配置

## 2. 登入設備

● 透過瀏覽器(建議使用 chrome 瀏覽器), 搜尋 [http://192.168.1.217\(](http://192.168.1.217/)預設)

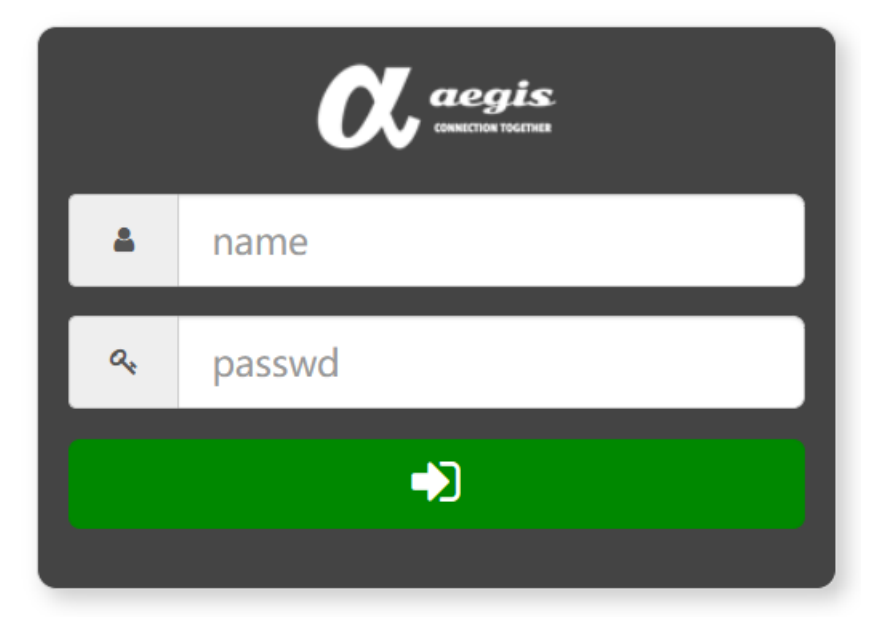

預設登入 帳號: admin 密碼: admin

# 3. 連接訊號源

- 在開始使用之前,先將您需要影像源設備透過 HDMI 線材接入 1080p Desktop Recorder
- 確認輸出解析度為最高 1080P

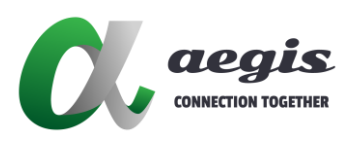

# 網頁功能詳解

# 運行狀態

系統狀態

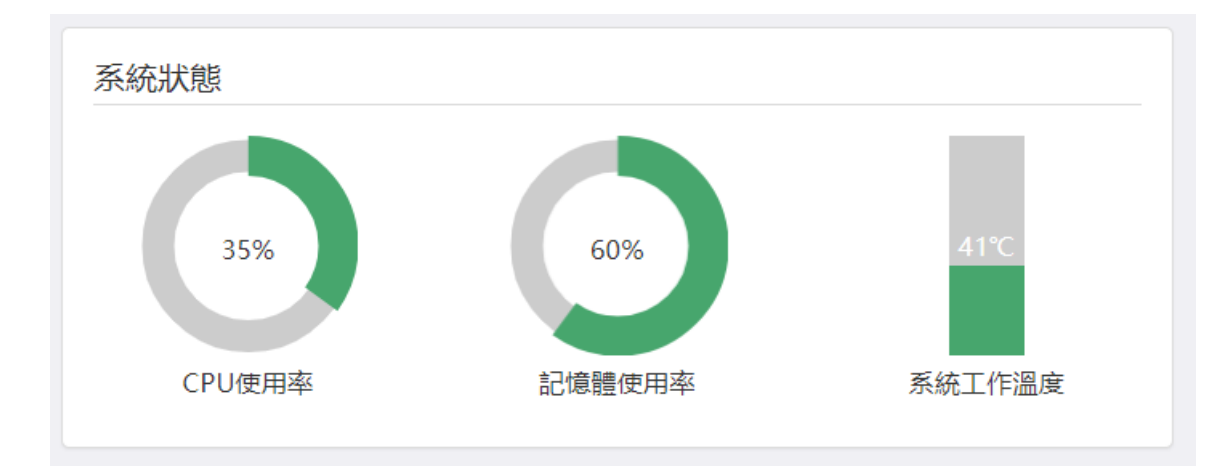

#### 系統狀態分為 **3** 個部分

- CPU 使用率: 通常建議不超過 85%, 如超出, 請關閉不重要的功能。
- 記憶體使用率:在沒有開啟錄製功能時,通常記憶體會穩定在一個固定值,
- 核心溫度:通常要超過 100 度才有損壞風險,建議不超過 70 度如超過此溫度建議需要改 善使用環境。

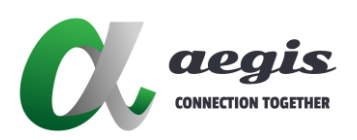

# 網路狀態

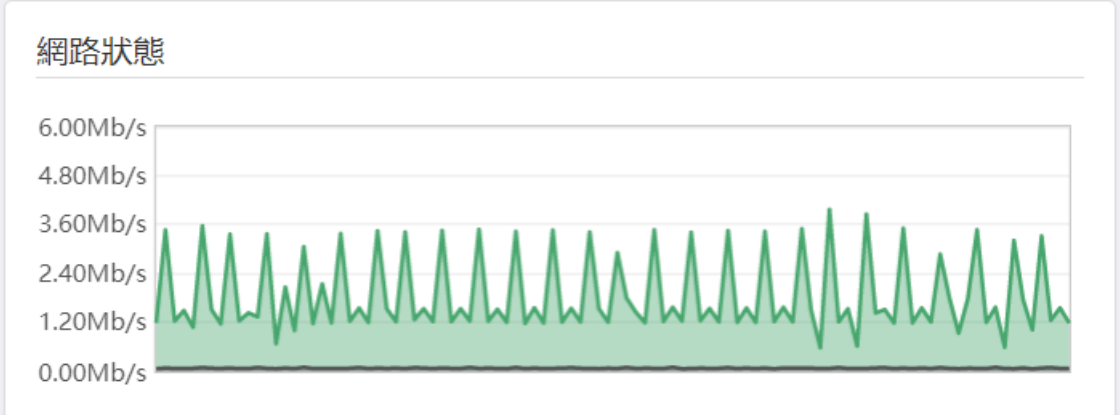

網路狀態顯示了當時的網卡運行的上下行狀態,深綠色代表上傳速率**(**輸出流**)**,淺綠色代表 下載速率**(**輸入流**)**

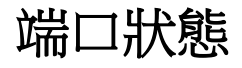

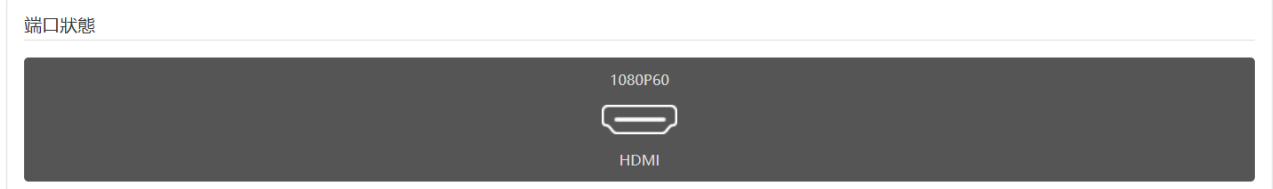

圖標上方為當前輸入狀態,下方為接口名稱。

當輸入源改變時,這裡會顯示當前的輸入源解析度與 **Frames**。

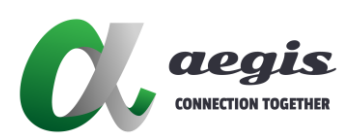

預覽

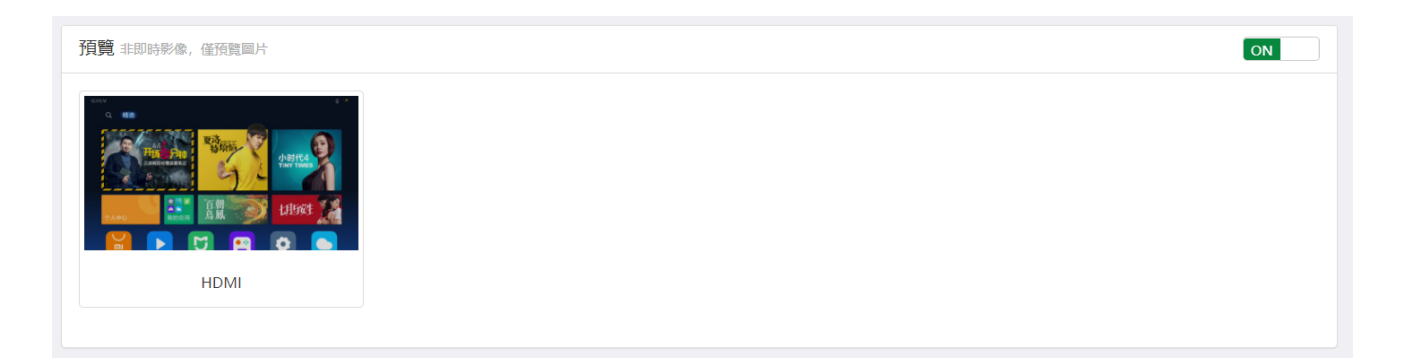

為了相容不同的瀏覽器,以及考慮到對用戶電腦性能的保護,這裡的預覽採用 **jpeg** 刷新技 術,不是即時的畫面,因此會覺得有卡頓、延遲,這是正常的現象。

右上角的開關按鈕可以用於關閉預覽功能,在無線網路狀態下,關閉預覽有助於提升操作的 流暢性。

這裡只顯示預覽的畫面,如果把預設的開關打開 **(**網路輸入畫面需同時開啟解碼 **)**,那麼預 覽的畫面也會顯示到這個區域。

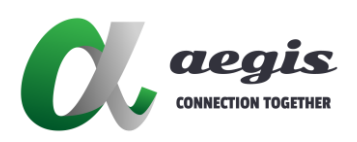

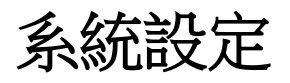

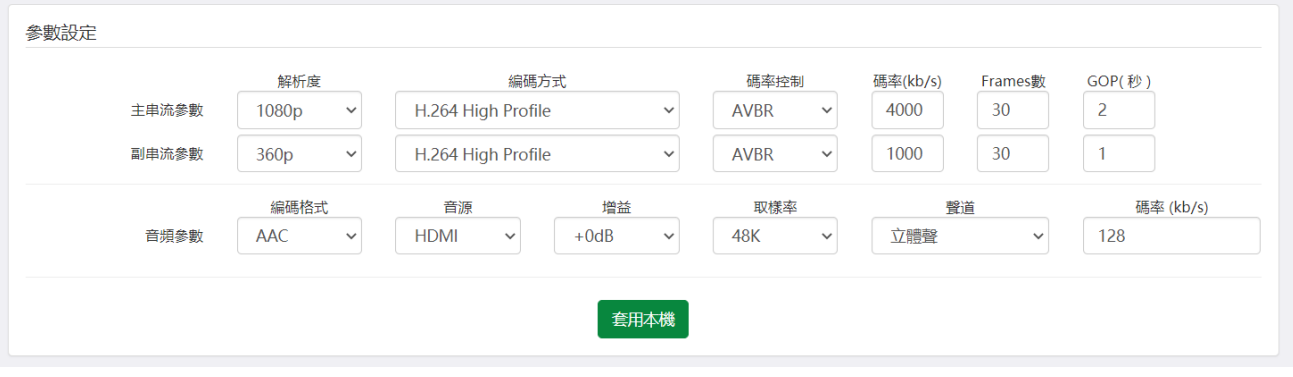

這裡展現了影音編碼的基本參數,用於快速的統一修改全部設備的系統設定,配置好系統設 定後,點選**"**套用本機**"**按鈕就自動把所有設備的參數設定為全部參數一致。

編碼方式也有提供 **H.265**,**H.265** 設定後需要重新開機後生效。

# 編碼參數

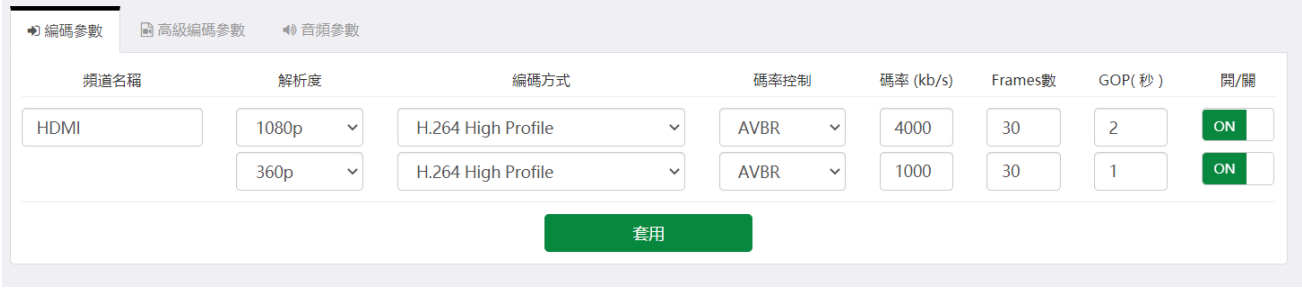

這裡與**"**全部設定**"**的部分參數一致,但是每一條對應一個編碼設備,可以每個設備設置成不 同的編碼參數,每個設備參數的第一行是主要編碼參數,第二行是備用編碼參數。

- **頻道名稱:**可以顯示在執行狀態等頁面,便於區分管理。
- 解析度: 編碼解析度,可以與輸入解析度不同, 列表舉了常見的解析度, 如果需要其他 解析度,可查看下文的"高級編碼參數"。
- 編碼方式:這裡可以選擇影像編碼的 codec 和 profile。
- 碼率控制:可選 CBR、VBR、AVBR 等,如果不確定選哪個,建議使用 AVBR,大多數情況 下可以得到最好效果。
- 碼率:影像碼率,單位 kbps
- **●** Frames 數: 1~60 幀
- 開關:設備的總開關

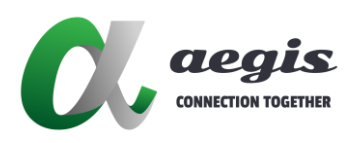

高級編碼參數

![](_page_10_Picture_165.jpeg)

這裡可以設定一些關於影像編碼的高級參數。

- 寬、高:用於設定編碼參數解析度列表中沒有的解析度,在這裡設定後,編碼參數列表 那裏會顯示空白,不影響使用。
- 高級編碼模式:高級 P 幀模式,可在碼率不變狀況下提升編碼質量,但是會增加關鍵幀 間隔, SmartP 更適用於偏靜態的場景, DualP 更適用於高動態的場景,注意這裡開啟 後,會導致 ROI 功能失效。
- **minQP**、**maxQP**:用於設定 VBR 碼率控制模式下,影像編碼的質量範圍。
- **fixlQP**、**fixPQP**:用於設定 FlxQP 碼率控制模式下的幀與 P 幀質量。
- 低延遲編碼:開始或關閉該功能,需重啟後生效,開低延遲編碼可以降低編碼延遲,編 碼解析度必須與輸入解析度一致。

# 音頻參數

![](_page_10_Picture_166.jpeg)

- 編碼模式:可選值"AAC、PCMA、MP3、MPEG2、關閉",選擇"關閉"時,輸出的串流 僅有影像。
- **音源:可以撰擇輸入的音頻源是 HDMI 或 Line。**
- 增益:對輸入音頻數據推行數字增益處理,由於是數字處理,可能會影響音質,建議盡 量在來源端調整音量。
- 取樣率:可選值"16K、32K、44.1K、48K"。
- 聲道:可選"立體聲、單聲道"。
- 碼率:音頻編碼速率,單位 kbps,建議 48K 立體聲設定 128 或更高。

![](_page_11_Picture_0.jpeg)

![](_page_11_Picture_1.jpeg)

![](_page_11_Picture_2.jpeg)

![](_page_11_Picture_107.jpeg)

全局配置這裡可以統一設置所有通道的常用協定開關,包括**: HTTP(TS)**, **RTSP**,組播(**UDP** 組播**/**單播),推播(**Client/rtmp**、**rtsp** 等) 。

其中組播地址支援 **IP** 或 **Port** 的自動遞增設置:

例如設定**"233.233.2.1:3000+",** 則通道組播地址依次為**:"233.233.2.1:3000"**、

**"233.233.2.1:3001"**、**"233.233.2.1:3002"......**

例如設定**"233.233.2.1+:3000",** 則通道組播地址依次為**:"233.233.2.1:3000"**、 **"233.233.2.2:3000"**、**"233.233.2.3:3000"......**

注意,組播需要網路環境允許,通常需要帶有 **IGMP** 管理功能的交換機並進行正確的配置。 如果需要 **UDP** 單播,只需要將組播位址修改為目標設備的 **IP** 地址即可。

### 碼流配置

![](_page_11_Picture_108.jpeg)

用於設定每一個頻道的常用輸出協議開關與地址,其中推播地址支援 **rtmp/rtsp** 等推流協 議。

![](_page_12_Picture_0.jpeg)

# **TS** 設定

![](_page_12_Picture_124.jpeg)

用於設定 **HTTP**、組播**(UDP)**協議中,**mpegts** 封裝的參數,具體參考 **mpegts** 格式定義。

- 流量控制、頻寬: 兩個參數用於限制 UDP 發送的最大速率,防止發送過快產生丟包。
- **RTP Head :** 當開啟該開關時,UDP 發送 TS 流會額外攜帶 RTP 頭。

## 推播設定

![](_page_12_Picture_125.jpeg)

- HEVC ID: 由於標準 rtmp 使用的 flv 封裝暫時不支援 HEVC(H.265),因此需要用自訂擴展 ID 的方式擴展封裝,通用的 ID 為 12
- **Format :** 建議選擇 auto。
- 上傳速度: 當通道推播開啟後,這裡可以顯示即時的推播上傳速率。

# 播放地址

![](_page_12_Picture_126.jpeg)

如上圖所示,這裡會根據您當前開啟的輸出協議,將所有可播放的協定位址整理在這個介面 中,方便複製到其他播放系統中使用。

![](_page_13_Picture_0.jpeg)

![](_page_13_Picture_1.jpeg)

#### **ROI**

# 感興趣區域編碼

![](_page_13_Picture_129.jpeg)

#### 該功能可用於低碼率時,提升重點區域的編碼品質,改善主觀視覺感受。

- 開關: 啟用或關閉 ROI 功能
- 絕對 **QP**:: 開啟或關閉絕對 QP,作用見下文 QP 參數說明
- QP : 開啟絕對 QP 時,選定區域的編碼 QP 固定為 QP;關閉絕對 QP 時,選定區域的 編碼 QP 為當前 QP+設定 QP,因此設定負數可提升選區的編碼品質,反之降低。
- **背景 Frames 數: -1** 表示撰區外的部分 Frames 數不發生變化; 大於 0 時表示背景 Frames 數為設定值。

注意: 預覽畫面只用於輔助劃定選區,編碼品質、Frames 的變化並不會在預覽圖片上表 現。

![](_page_14_Picture_0.jpeg)

# 多平台直播

該頁面用於將同一個碼流並行發佈到多個直播平台中,方便用戶做多平台同步直播,當直播 推播開始時,此處可以預覽播出效果。

![](_page_14_Picture_16.jpeg)

![](_page_15_Picture_0.jpeg)

基本設置

![](_page_15_Picture_57.jpeg)

- 影像源:選擇直播的影像來源
- 音頻源: 選擇直播的音頻來源
- **自動執行:**開啟後,每次設備通電啟動,會自動嘗試開啟推播。
- 套用:保存當前設定。

# 控制列

![](_page_15_Picture_8.jpeg)

左側顯示已播出時間

- 推播:開始推播
- 停止:停止推播

![](_page_16_Picture_0.jpeg)

推播設定

![](_page_16_Picture_51.jpeg)

- **描述:**任意輸入一段文字用來描述這一條推播通道,建議填寫平台名稱
- **URL**: 填寫直播平台提供的 URL (一般由串流網址+金鑰) 組成
- 啟用:表示開始推播時,是否啟用這一條通道
- 刪除:刪除當前推播通道
- 新增:添加一條新的推播通道
- 速度:當前推播通道上傳速率

![](_page_17_Picture_0.jpeg)

![](_page_17_Picture_1.jpeg)

系統設定

# 有線網路設定

![](_page_17_Picture_48.jpeg)

在網路設定中,原預設 **IP** 地址為 **192.168.1.217**,使用者可以自訂固定 **IP** 位置,套用後下次 連接網頁時須使用新設定的 **IP** 位置

注意:如果忘記密碼,只能通過回復出廠設定解決**(**啟動後長按 **Reset** 按鍵**)**

![](_page_18_Picture_0.jpeg)

# 維護

![](_page_18_Picture_56.jpeg)

- 本地同步:將編碼器與使用者的系統時間同步
- **NTP 同步:**每次開機時與 NTP 伺服器同步(需要能夠連接外網,配置正確的 dns)
- 維護時間:自動重啟的時間,通常不需要

注意:同步時間後不需要重啟,此設備無法儲存時間,斷電重開需要重新設定

### 系统更新

![](_page_18_Picture_57.jpeg)

 上傳更新:點擊選擇文件,選取更新文件,點擊開始上傳,待文件上傳成功,將系統斷 電重新開啟。

![](_page_19_Picture_0.jpeg)

![](_page_19_Picture_1.jpeg)

支援中文和英文兩種語言,可以通過介面上的 **Language(**語言)進行切換,如下圖所示:

![](_page_19_Picture_19.jpeg)

#### 預設語言是中文,當切換成英文後,介面如下圖所示:

![](_page_19_Picture_20.jpeg)

![](_page_20_Picture_0.jpeg)

<span id="page-20-0"></span>常見問題

#### 電腦 **IP** 不是 **192.168.1.X** 的如何開啟編碼器

- Q:我的雷腦 IP 不是 192.168.1.X 的網段,如何開啟編碼器
- A:在您的網卡屬性中,添加一個 192.168.1.X 的網段 IP,例如 192.168.1.100

此時你可以開啟編碼器,進入系統設置頁面,修改編碼器 **IP**,或打開編碼器的 **DHCP**,並保 存,上面的方法適用於電腦使用非動態 **IP** 的情況,若您的電腦的 **IP** 是自動獲得的(**DHCP**), 則需要改為非動態 **IP**。

#### 忘記了編碼器的 **IP** 如何尋找

- Q:我忘記了編碼器 IP, 如何尋找。
- **A**:可以使用編碼器的備用 IP **192.168.88.88**,參考上一個問題,將電腦新增一個 192.168.88.X 的 IP, 將編碼器, 诱過瀏覽器搜尋 192.168.88.88 進行 IP 找回或修改。

#### 切換成 **H.265** 編碼後,沒有畫面

- Q:切換成 H.265 之後畫面跑不出來,該如何解決。
- A:將設備斷雷重啟,重啟後確認是否切換成 H.265。

#### 直播網址與金鑰複製後,無法直播

● Q: 直播網址與金鑰複製後,無法正常直播。

![](_page_20_Picture_188.jpeg)

**● A**:串流網址與金鑰中間需加上"/"。

以下為範例網址